# **First Time User Setup**

Follow the instructions below if this is your first time to log in to NMJC's Single Sign-On system, Quick Launch. You will need to know your Student ID, birth date, and the last 4 digits of your SSN to set up your account. This process will allow you to retrieve your User Name, which is now your NMJC Email account, and set your new password. This is the recommended process for all students because they would not know their Active Directory (Email) password and most do not know their NMJC Email Address. After a successful login, the system will force you to set up your account recovery options: security questions/answers, secondary email address, and phone number(s). This step is critical to ensure that you can recover your password on your own without any human intervention.

To access the system, please open a browser of your choice and go to [https://sso.nmjc.edu.](https://sso.nmjc.edu/) To get started, click on the First Time User link (see screenshot below).

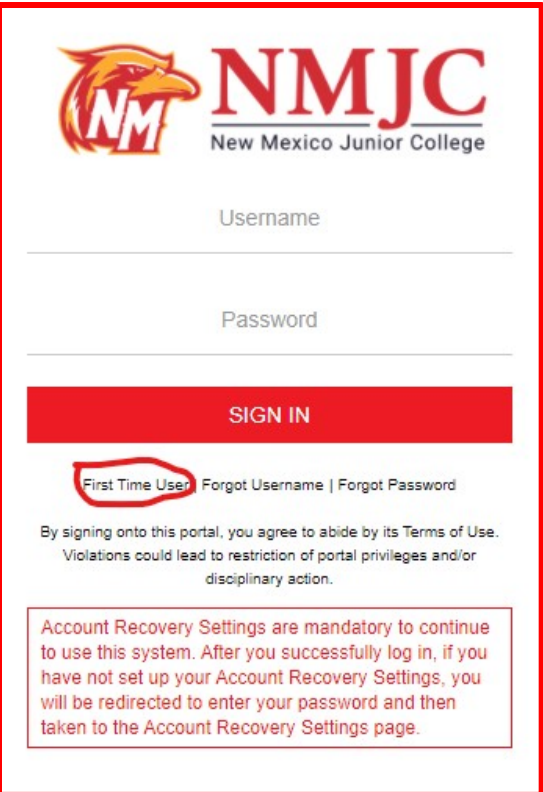

Enter your Student ID (e.g. A00099999) and then click Next.

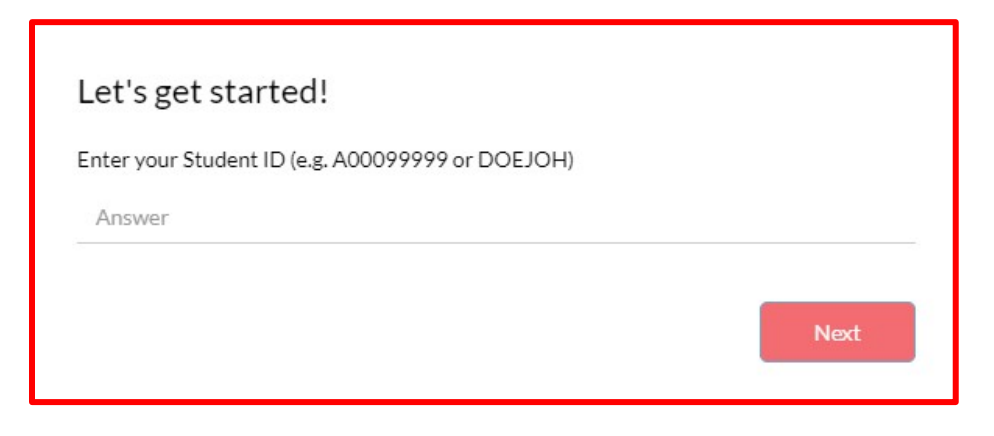

Enter your Date of Birth (include the slashes in the format MM/DD/YYYY) and then click Next.

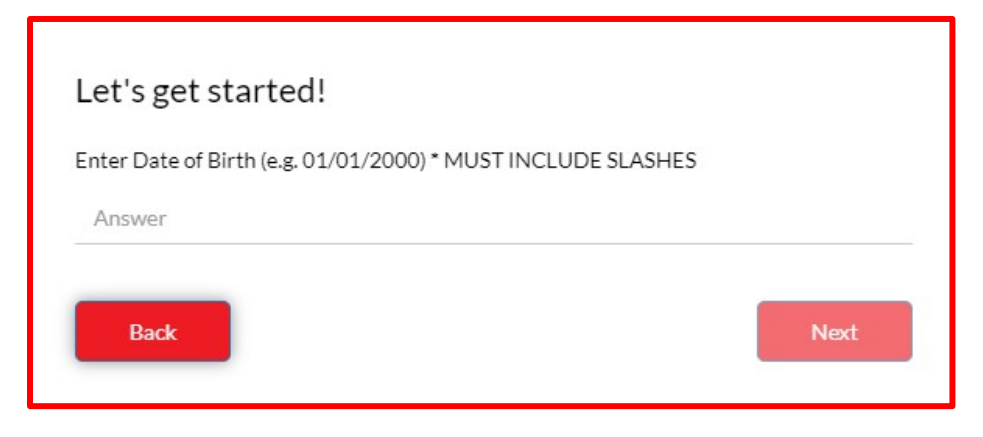

Enter the last 4 digits of your SSN and then click Submit.

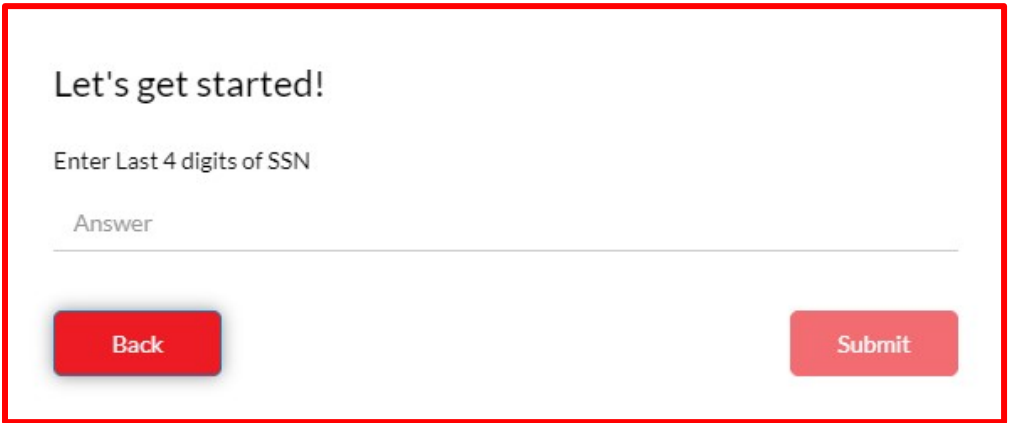

Please take note of your User Name (see screen shot below) as this will now be used to log into the system and then enter your new password (twice).

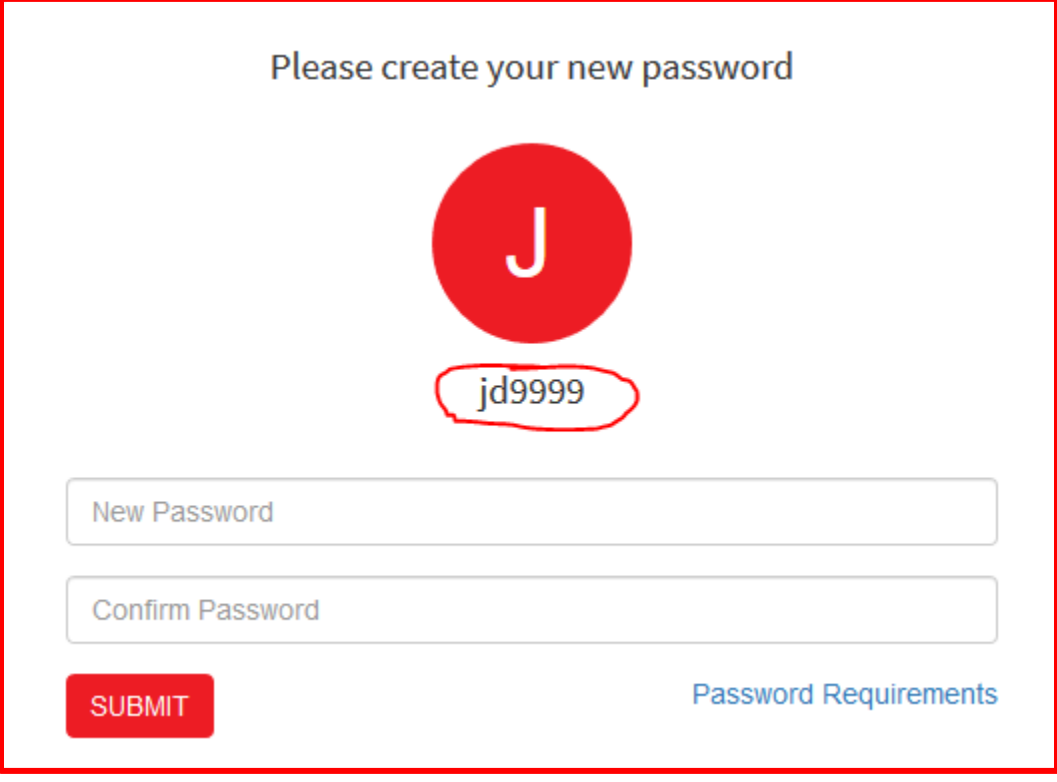

#### **The password must:**

Be at least 8 characters but not more than 14 characters

- Not contain the user's account name or parts of the user's full name that exceed two consecutive characters
- Be unique (cannot be one of your previous 5 passwords)

#### **and contain characters from three of the following categories:**

- Contain at least one uppercase letter (A through Z)
- Contain at least one lowercase character (a through z)
- Contain at least one digit (0 through 9)
- Contain at least one special character (for example, !, \$, #, %)
- Contain any Unicode character that is categorized as an alphabetic character but is not uppercase or lowercase. This includes Unicode characters from Asian languages.

#### If you are successful, you will see the following message.

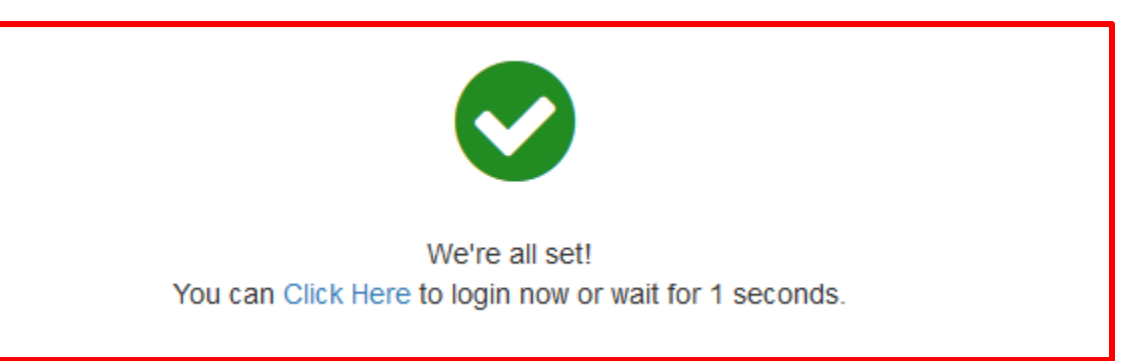

If you receive the following message below, make sure you are entering the correct information and in the correct format (if applicable). If you continue to have problems, please contact Computer Services.

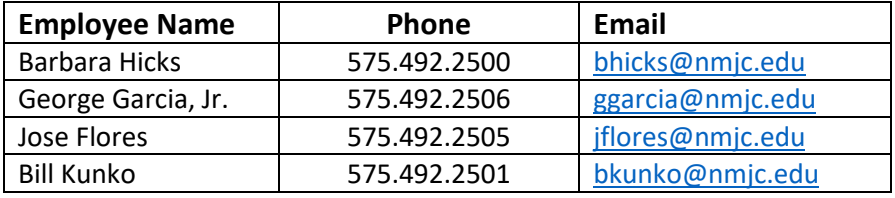

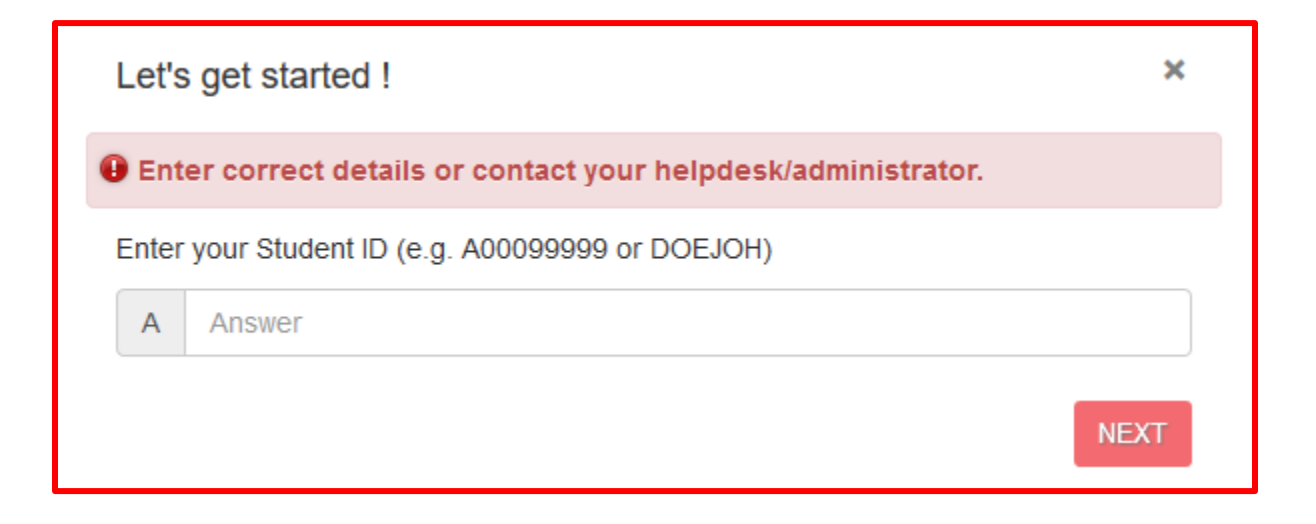

After a successful login, the system will force you to set up your account recovery options. The following message will appear and you must enter your current password to continue.

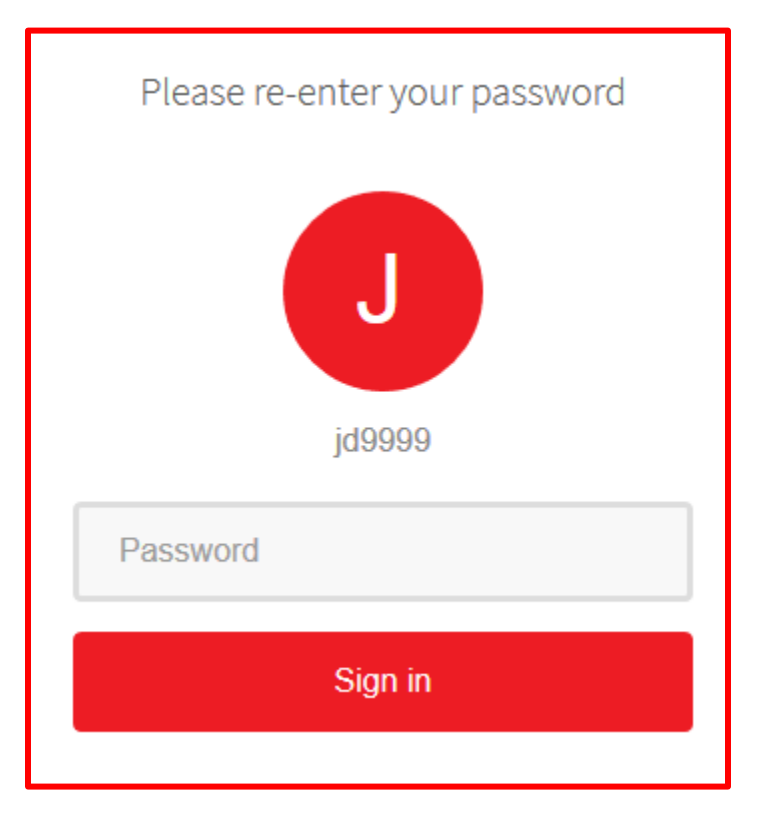

If you are not forced, you will still need to set up your account recovery options to utilize all the features of the system, which allows you to recover your account by accessing your secondary email address, allowing text messages to be sent to your primary or secondary cell phone number(s), or using Google Authenticator. You must set up at least one of these account recovery options to continue. We strongly suggest you set up all 3 options: secondary email, phone number(s), and security questions.

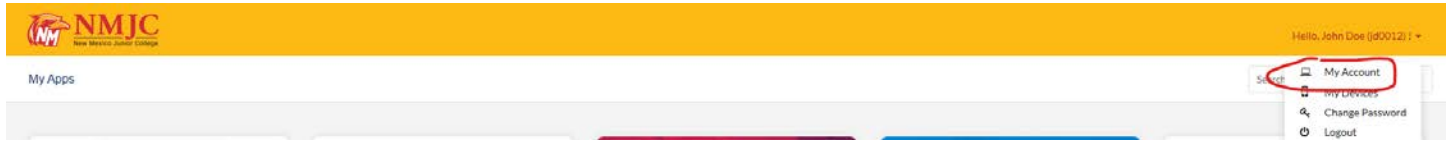

Please enter a secondary email address that you are able to access and that no one else is using. *We DO NOT recommend that you use a family member's or friend's email address in this case as it needs to be unique in our system to work properly.* The system will send an email to this address with a code to use to complete the setup. If you use this method to recover your password, you will need to be able to access this email account to retrieve the code to verify you. This is for your security. **If you did not receive the verification code in your Inbox, please check your Junk and/or SPAM folder(s).**

## **\* IMPORTANT: DO NOT USE YOUR NMJC EMAIL ADDRESS FOR YOUR SECONDARY EMAIL RECOVERY. YOU WILL NOT BE ABLE TO OBTAIN THE SECURITY CODE IF YOU CANNOT ACCESS YOUR NMJC EMAIL ACCOUNT.**

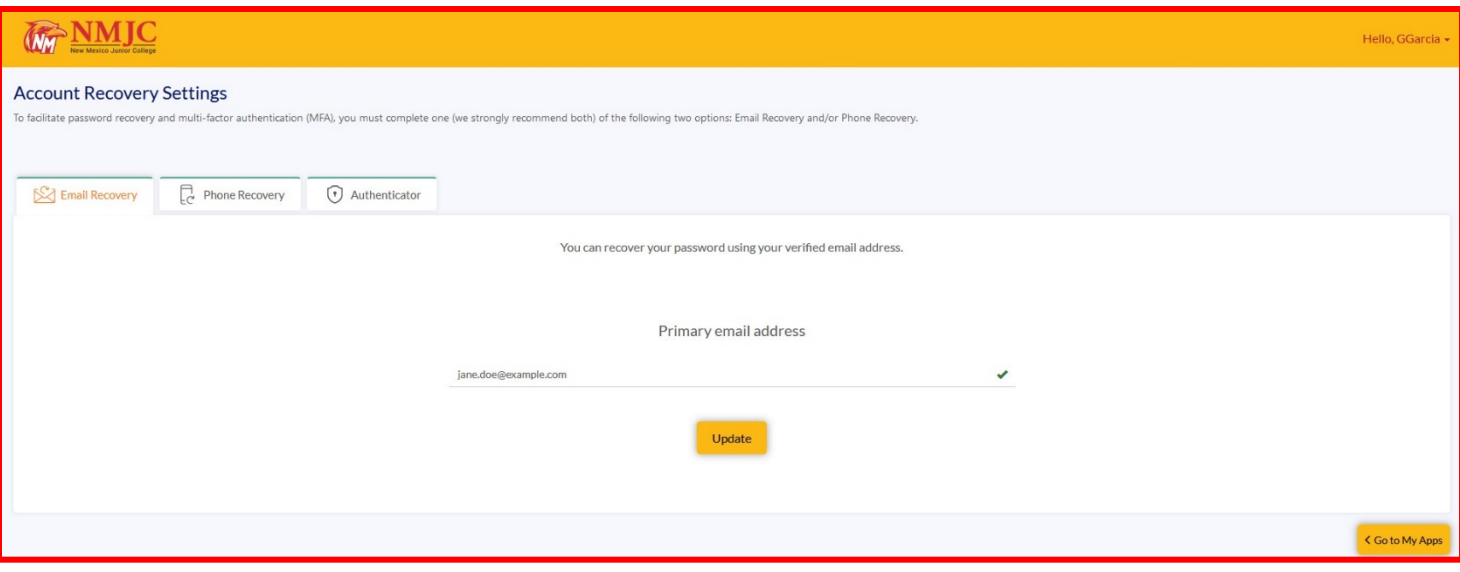

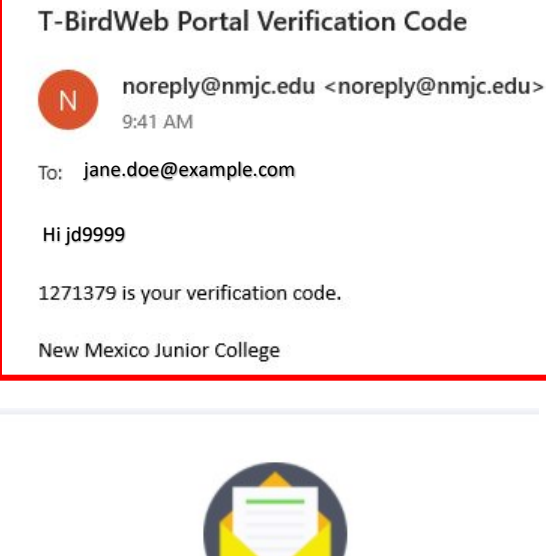

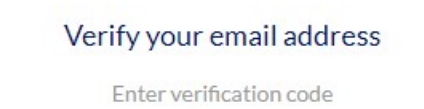

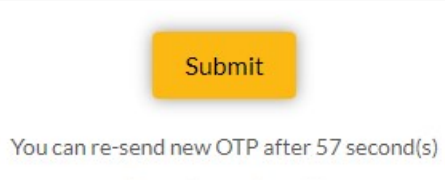

Resend security code

Please enter a primary and/or secondary cell phone number that you can access and will accept text messages. The system will send a text message to this phone number with a code to use to complete the setup. If you use this method to recover your password, you will need to be able to access cell phone numbers text message to retrieve the code to verify you. This is for your security.

### **\* IMPORTANT: Choose your country code first and then enter your phone number (including the area code first)**

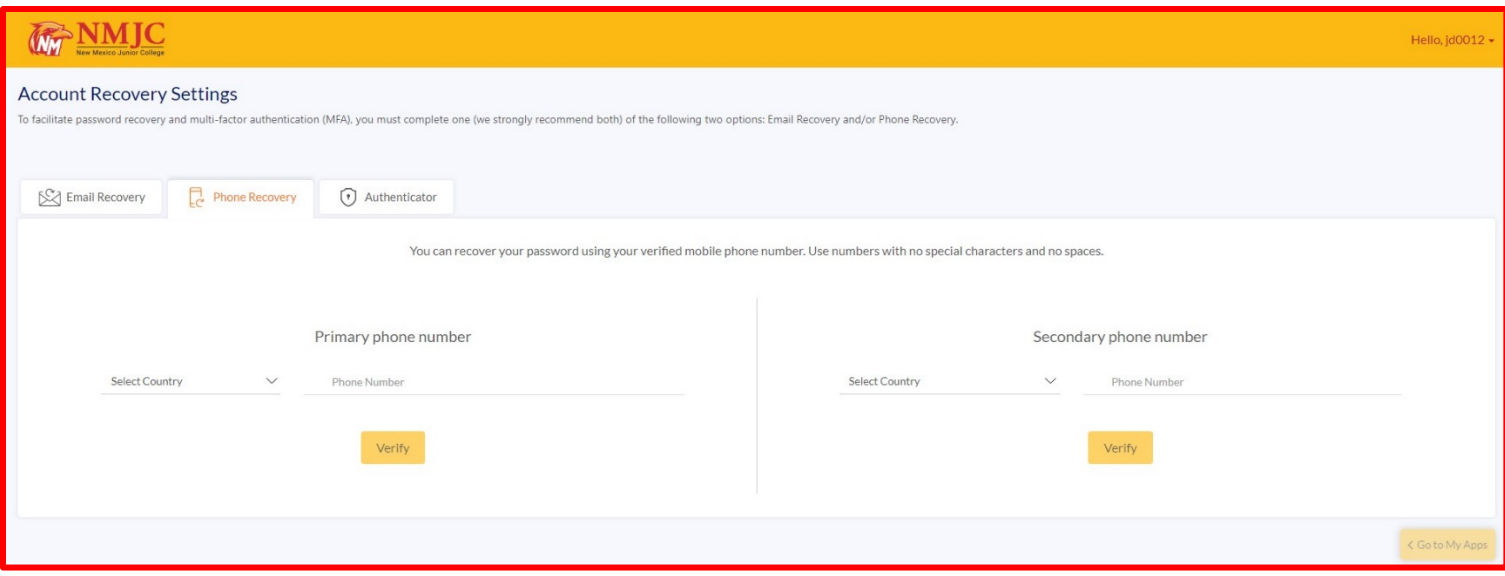

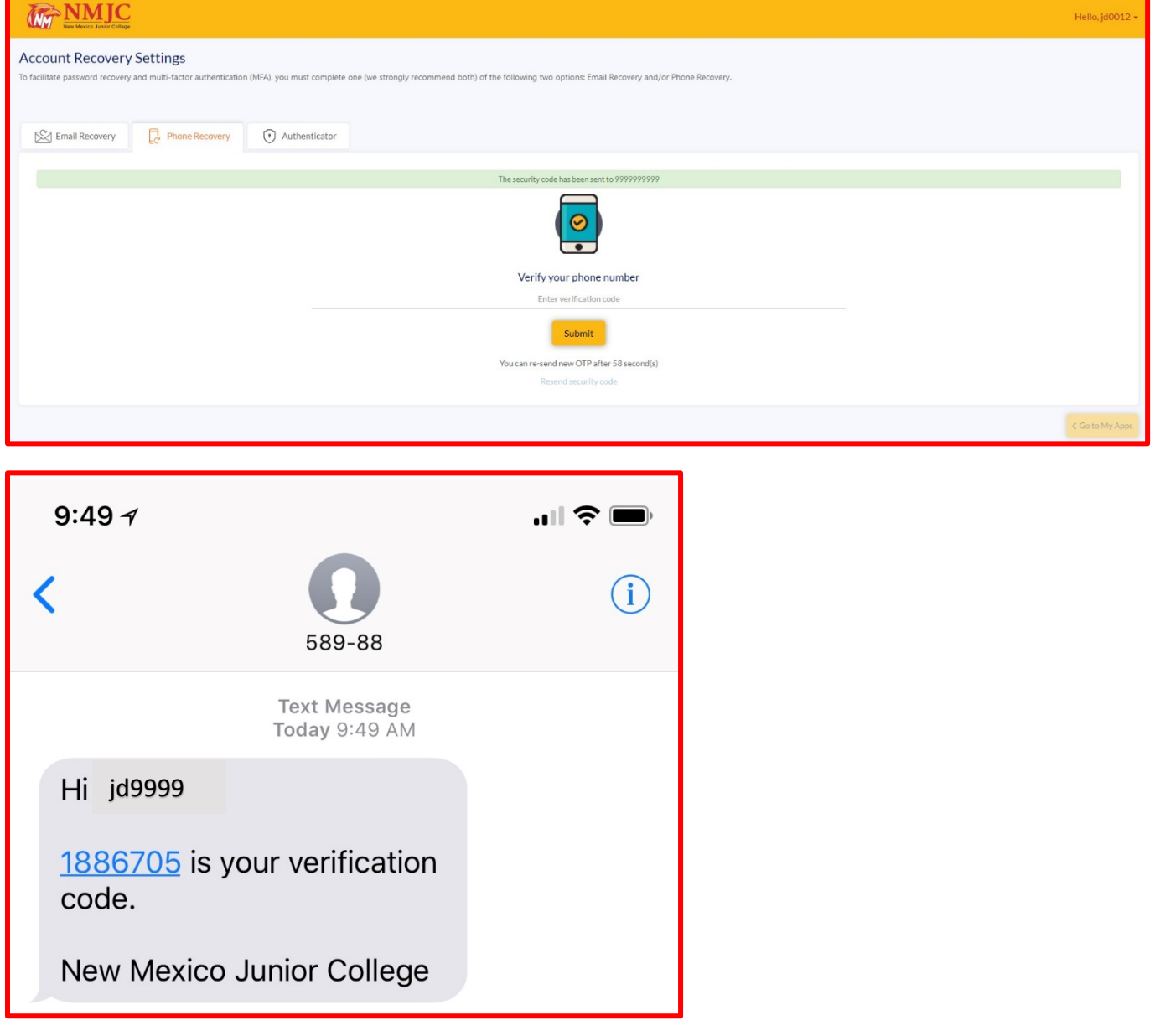

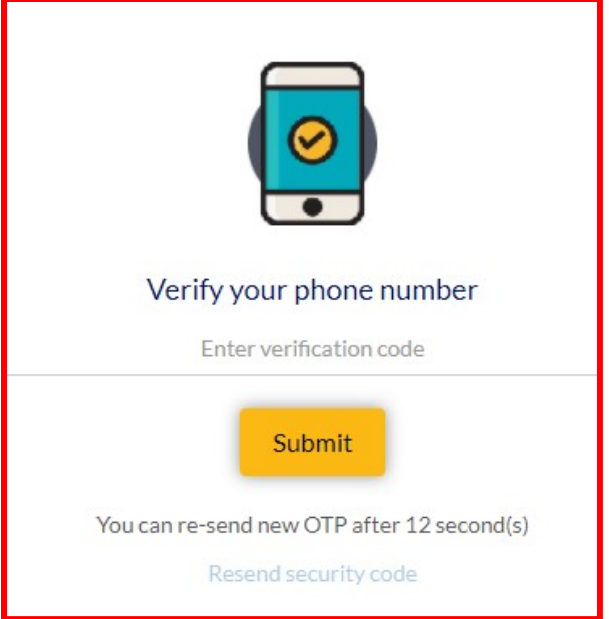

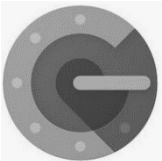

**Google Authenticator** is a software-based [authenticator](https://en.wikipedia.org/wiki/Authenticator) by [Google](https://en.wikipedia.org/wiki/Google) that implements [two-step](https://en.wikipedia.org/wiki/Two-step_verification) 

[verification](https://en.wikipedia.org/wiki/Two-step_verification) services using the [Time-based One-time Password Algorithm](https://en.wikipedia.org/wiki/Time-based_One-time_Password_Algorithm) (TOTP; specified in [RFC 6238\)](https://tools.ietf.org/html/rfc6238) and [HMAC-based One-time Password algorithm](https://en.wikipedia.org/wiki/HMAC-based_One-time_Password_algorithm) (HOTP; specified in [RFC 4226\)](https://tools.ietf.org/html/rfc4226), for authenticating users of software applications.

When logging into a site supporting Authenticator (including Google services) or using Authenticatorsupporting third-party applications such as [password managers](https://en.wikipedia.org/wiki/Password_manager) or [file hosting services,](https://en.wikipedia.org/wiki/File_hosting_service) Authenticator generates a six- to eight-digit [one-time password](https://en.wikipedia.org/wiki/One-time_password) which users must enter in addition to their usual login details.

#### *How to set up Google Authenticator in the T-BirdWeb Portal?*

On your mobile device, download the Google Authenticator app from the Apple App Store (iOS) or Google Play Store (Android).

Using a device other than the device where the Google Authenticator app is installed, log in to the [T-BirdWeb](https://sso.nmjc.edu/)  [Portal,](https://sso.nmjc.edu/) click the drop-down menu located to the right of your Username, then click My Account and enter your password if prompted.

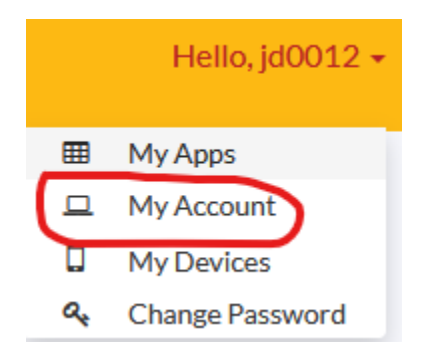

Click on the Authenticator tab. Click on Get Started.

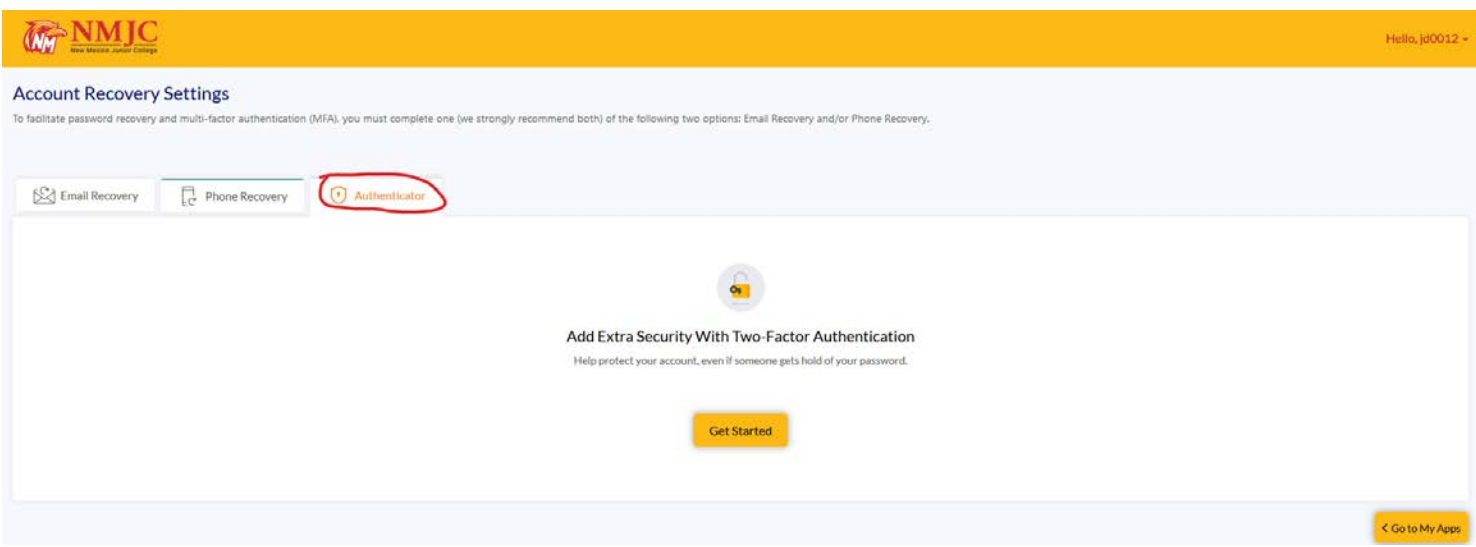

### Click Next.

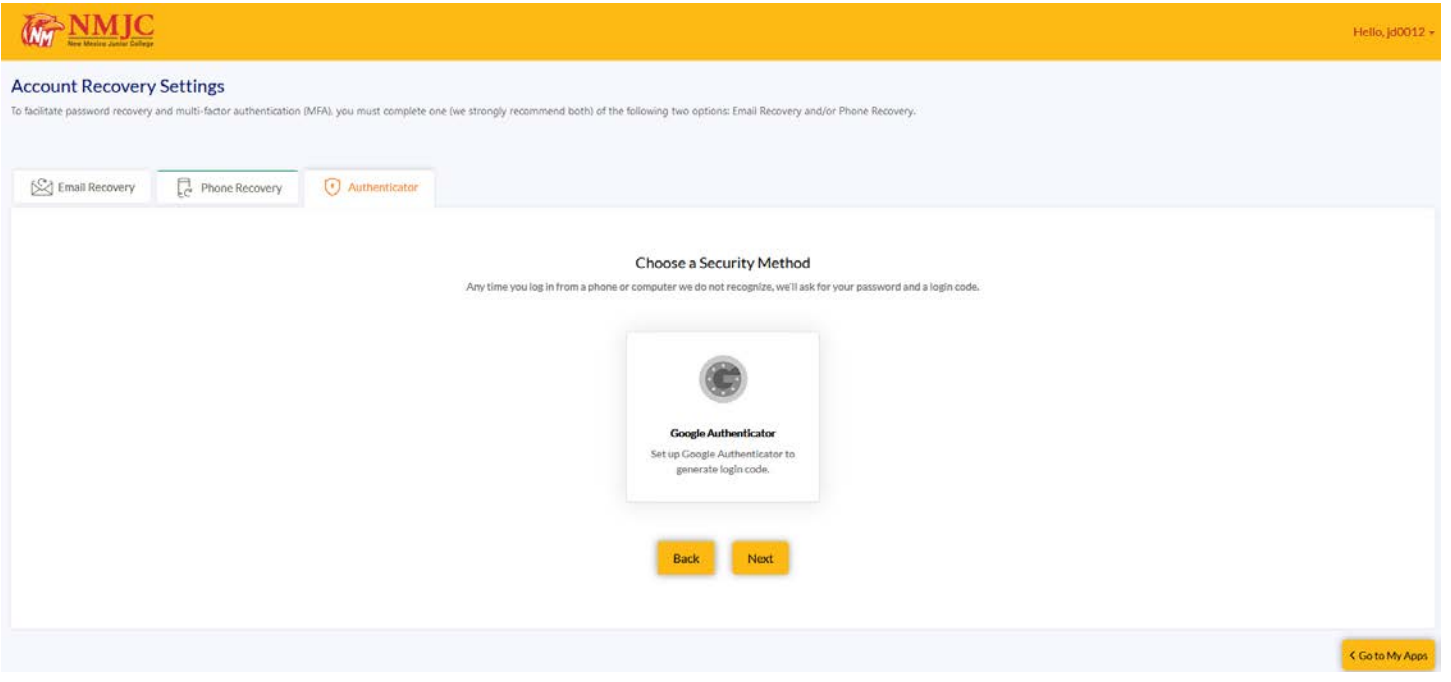

Open the Google Authenticator app on your mobile device and tap Begin Setup.

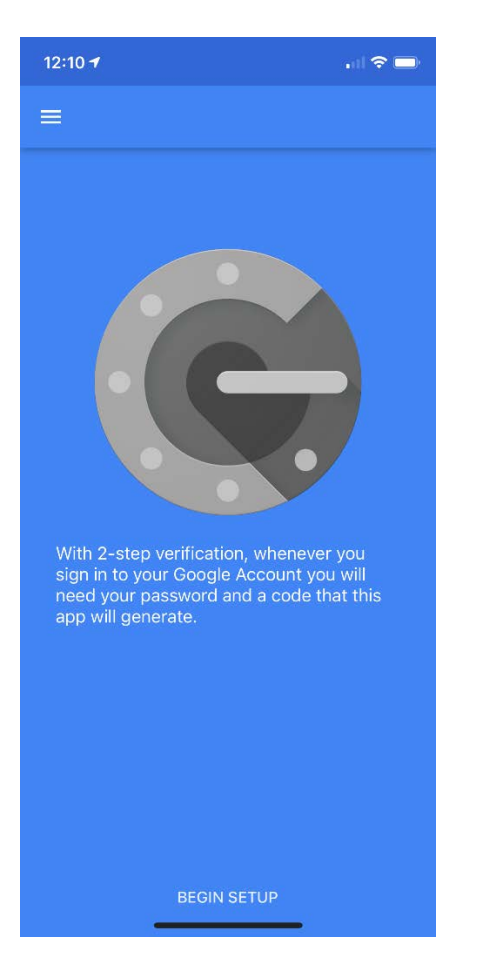

### Tap Scar barcode.

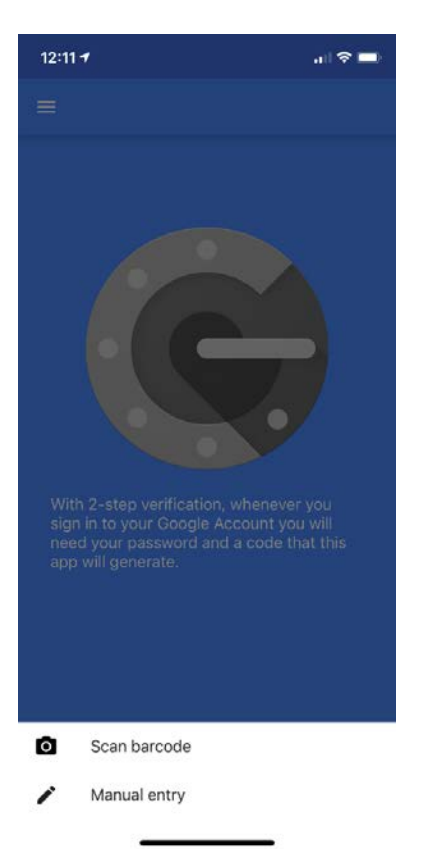

Point your mobile device's camera at the QR code on the screen.

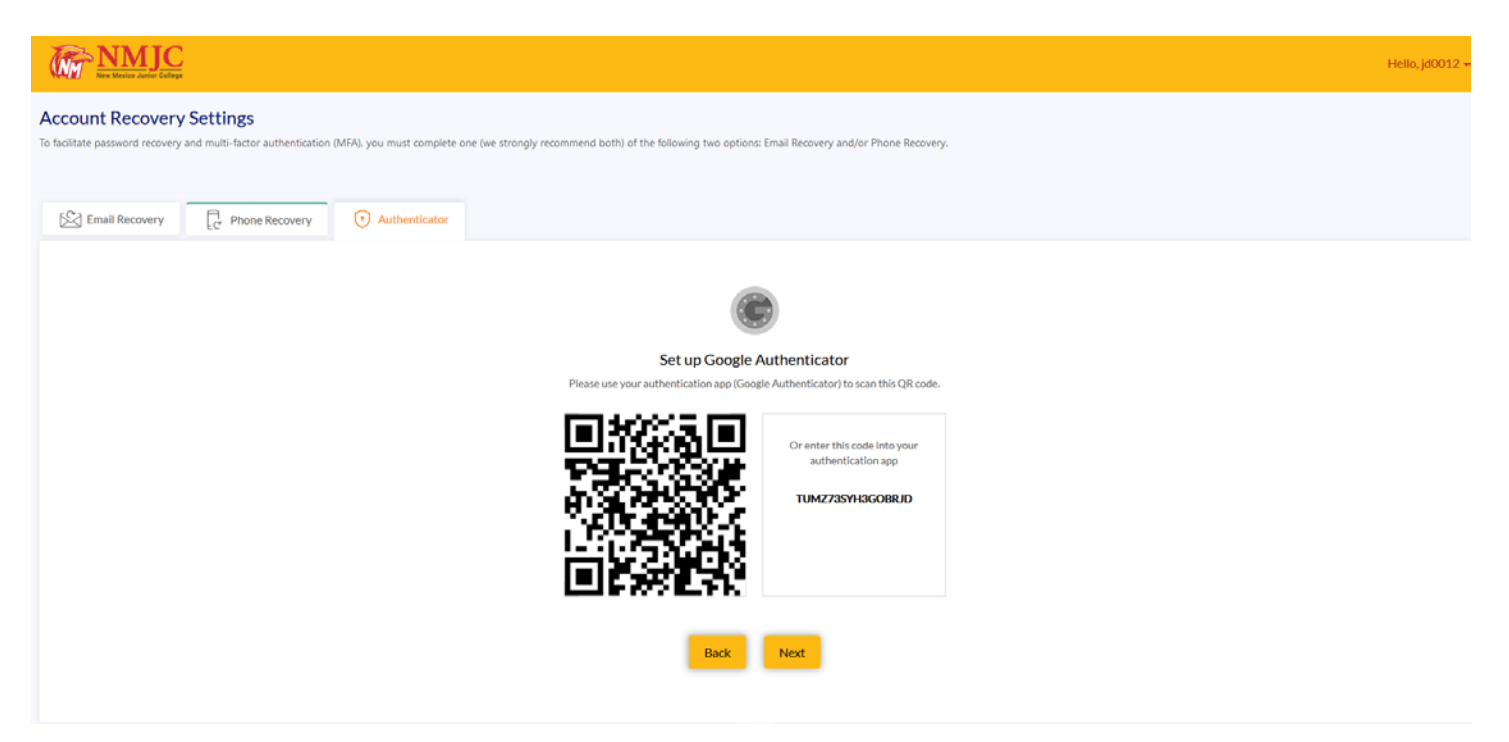

If successful, your app will look like this.

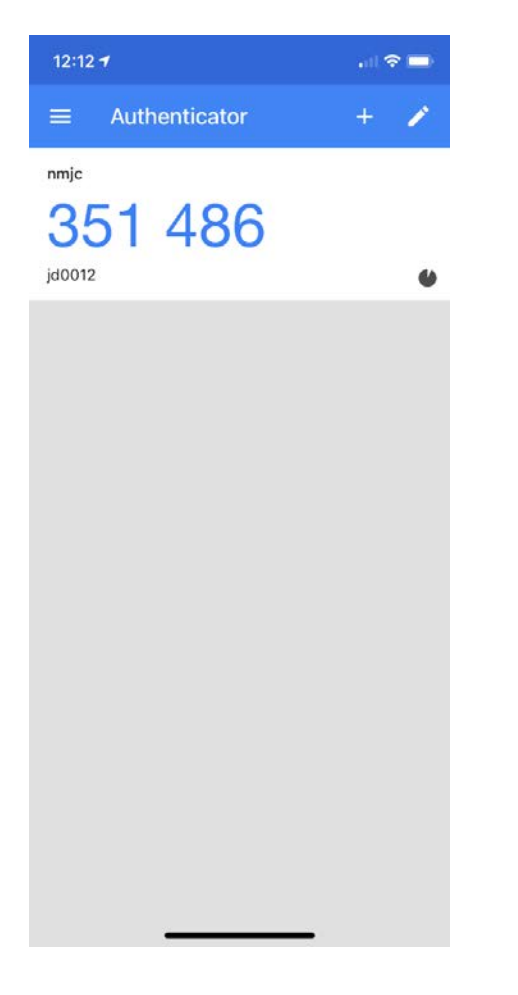

Enter this code on your screen and then click Register Google Authenticator.

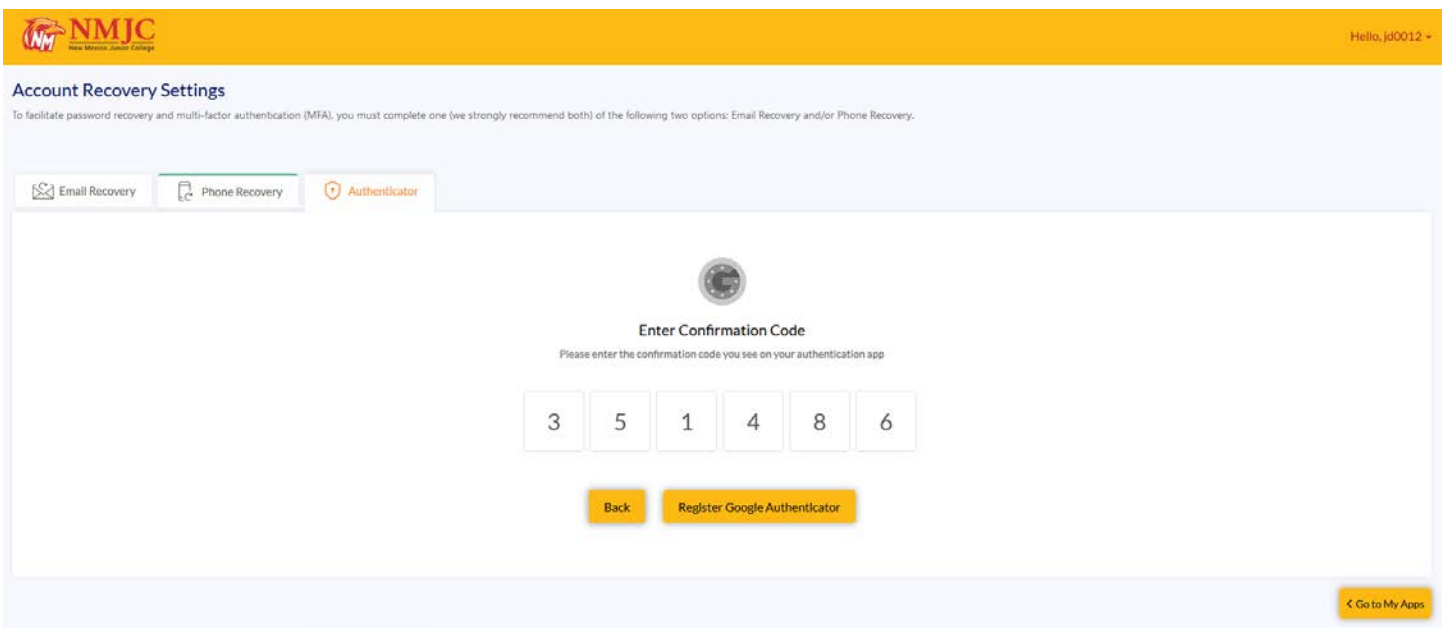

Confirm that the registration was successful.

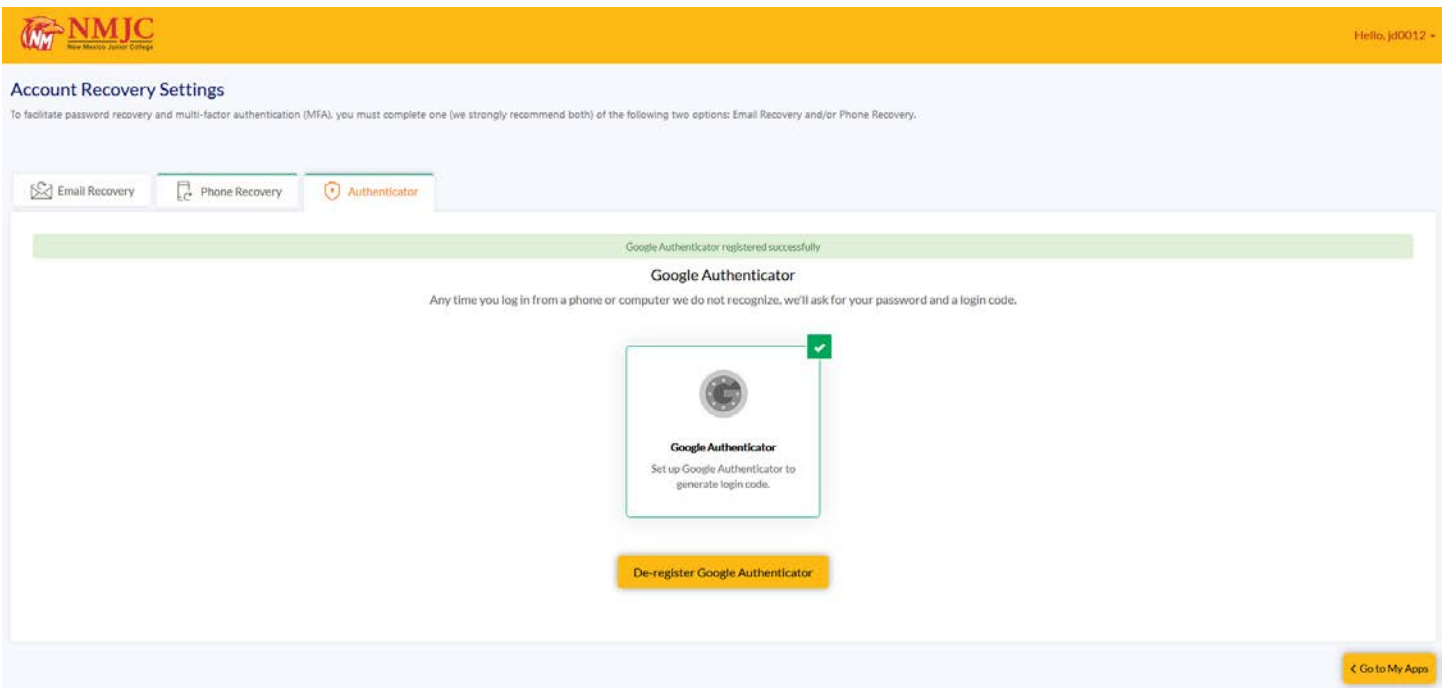

Now, when you log in to the T-BirdWeb Portal or request a password reset, you will have this choice.

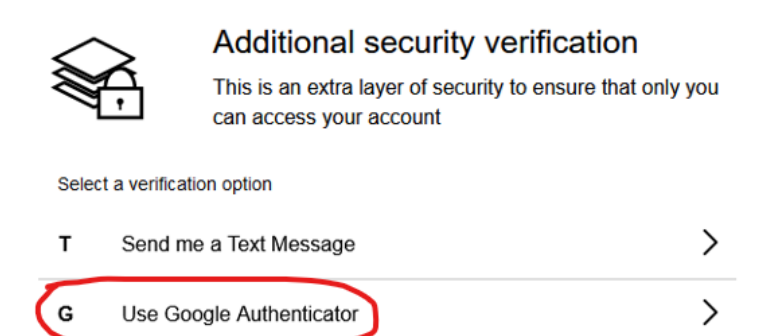

Open the Google Authenticator app on your phone and enter the code. If you are using a device that you trust, make sure you check the *Trust this device* checkbox before you click the Submit button.

Note: The code will change often.

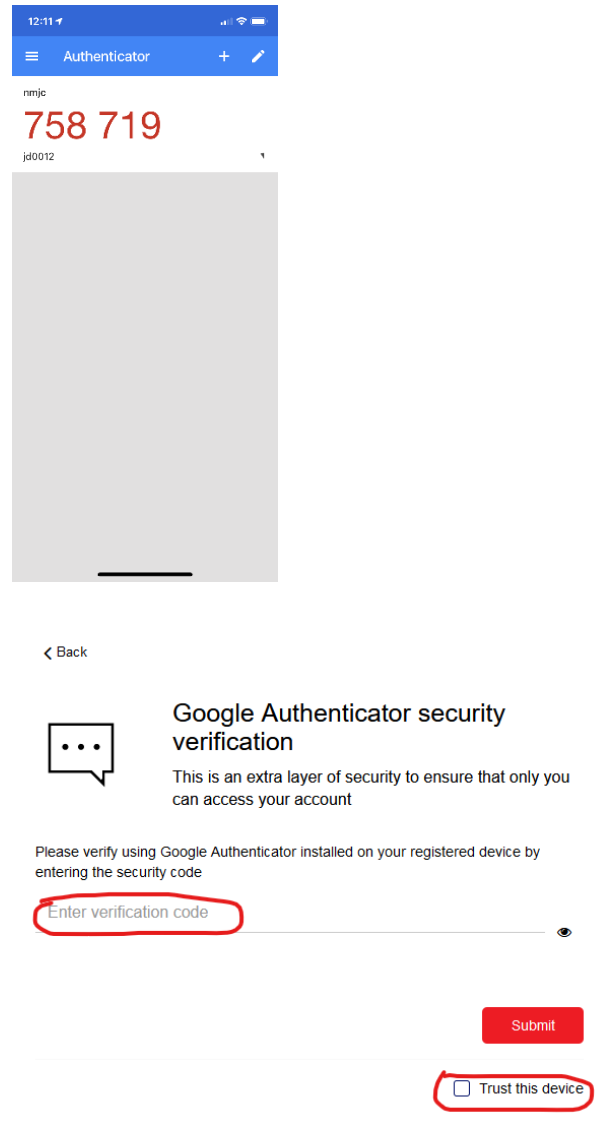

When you are finished, please click the Go to My Apps button to return to the Dashboard.

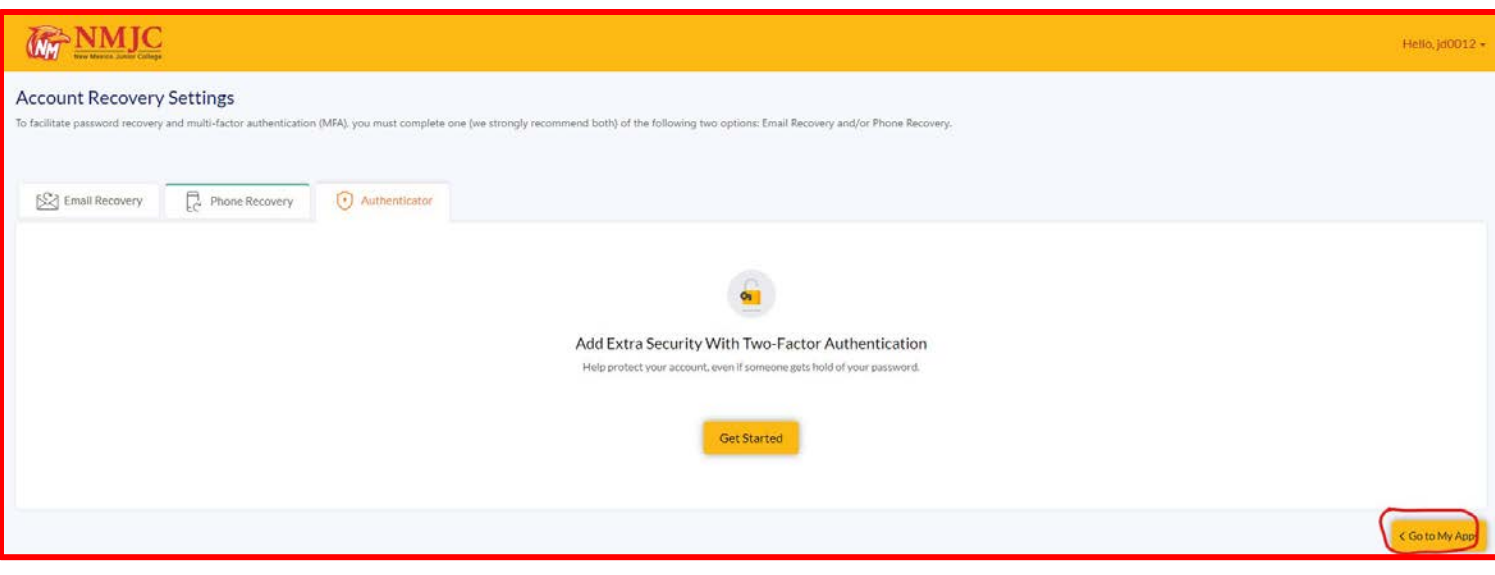

You can always update this information or change your password at any time by going into the My Account or Change Password link.

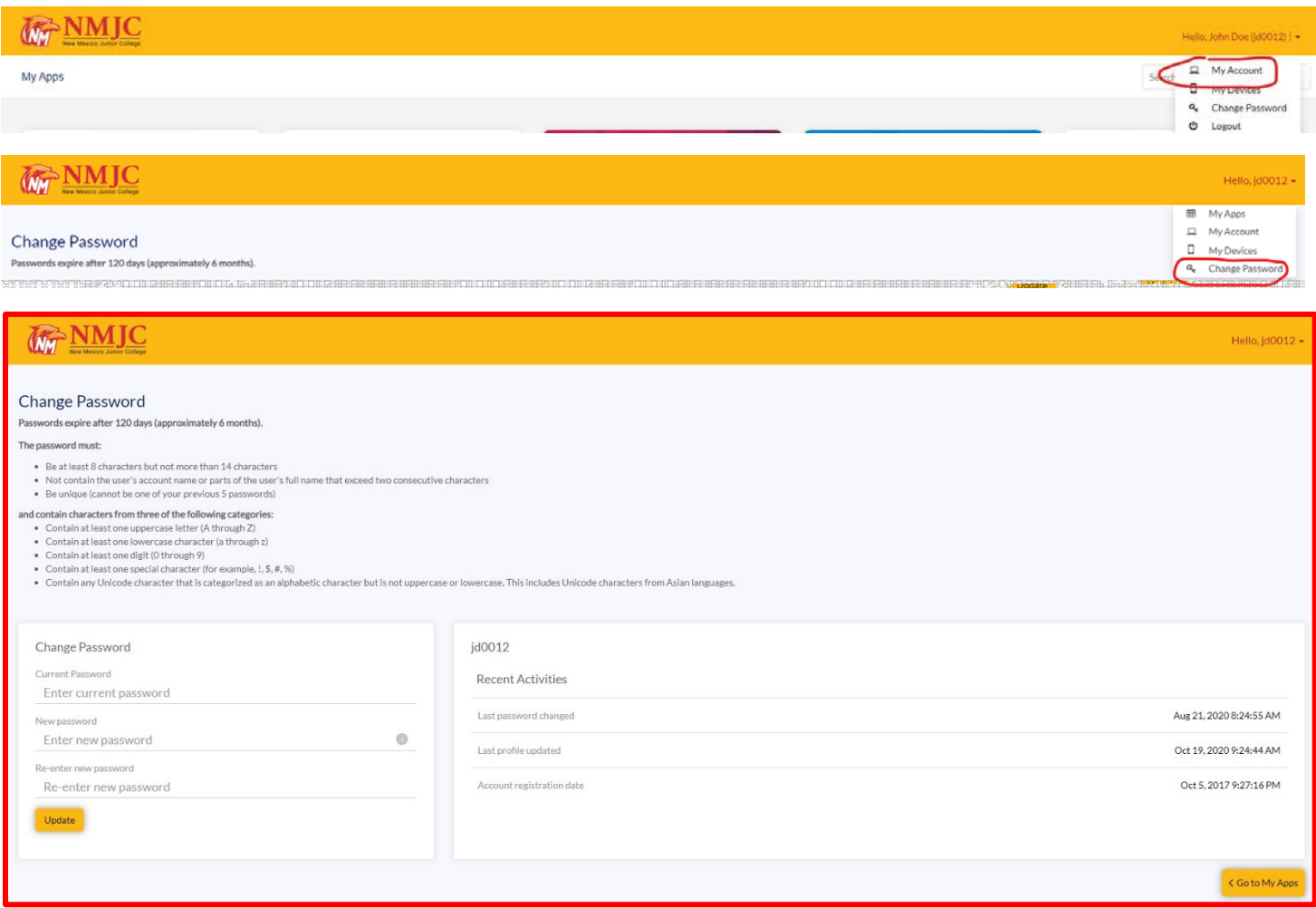